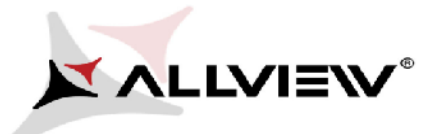

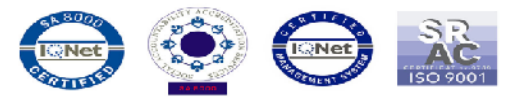

## *OTA rendszer frissítés folyamata v1 Allview V1 Viper i4G / 2016.07.20*

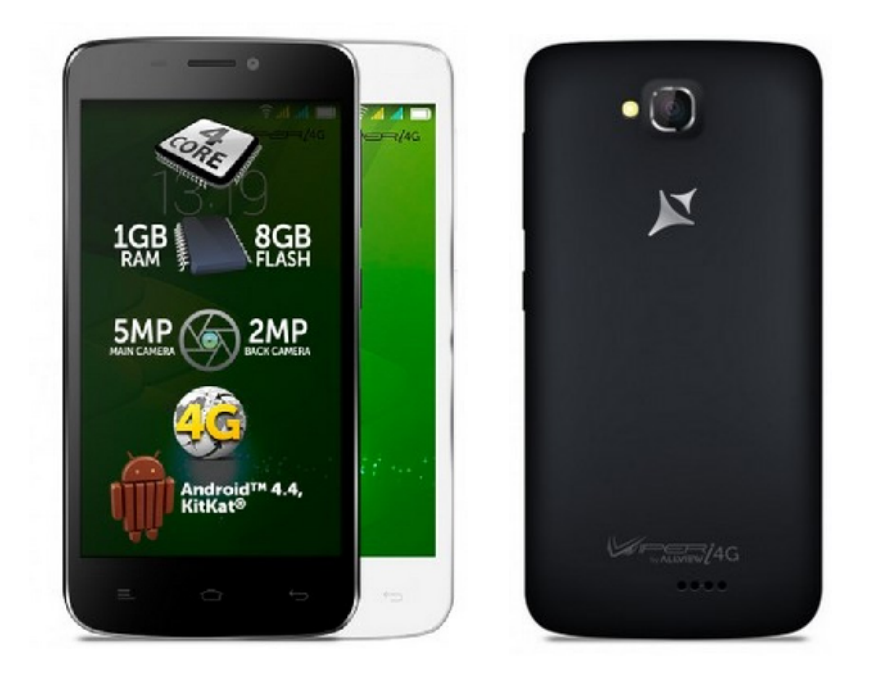

*A rendszer frissítés tartalma:*

- *stabilabb működéshez szükséges módosítások;*
- *nyelvi csomagok;*
- *kisebb hibajavítások.*

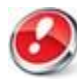

*FIGYELEM! A készülék legyen teljesen feltöltve a folyamat megkezdésekor.*

*FIGYELEM! Kérem, semmilyen körülmények közt ne állítsa le a frissítési folyamatot. A rendszerfrissítés saját felelősségre történik, az alábbi lépésekben*

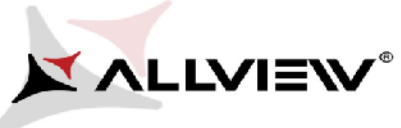

:

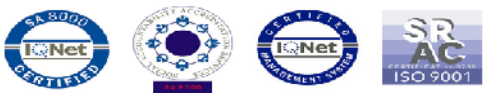

Az **Allview V1 Viper i4G** szoftverének frissítéséhez kövesse az alábbi lépéseket:

1. Kapcsolja be a készüléket, és csatlakozzon WiFi hálózathoz.

2. Nyissa meg a készüléken a **"Rendszerfrissítés / System update"** alkalmazást az **Viper** alábbi Kapcsolja WiFi Nyissa **update"** alkalmazás menüben: menüben:

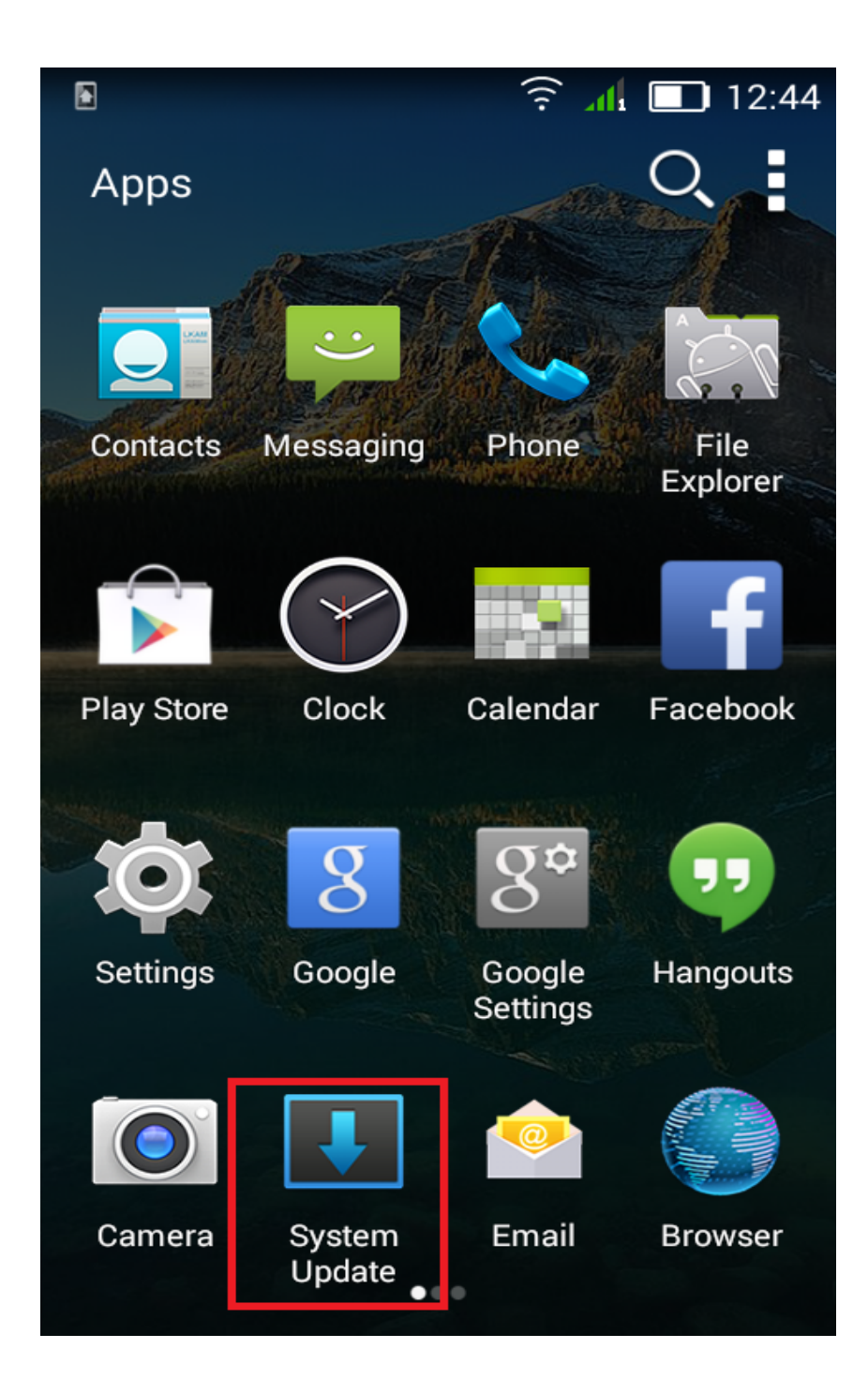

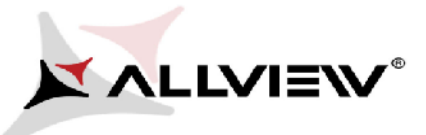

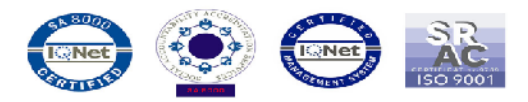

3. Keressen rá az elérhető frissítésekre a *"Szoftverfrissítés keresés / Check new version"* opcióval: Nyomja meg a **Letöltés/Download** gombot Keressen rá az elérhető frissítésekre a **''Szoftverfrissítés keresés / Check new version''** meg

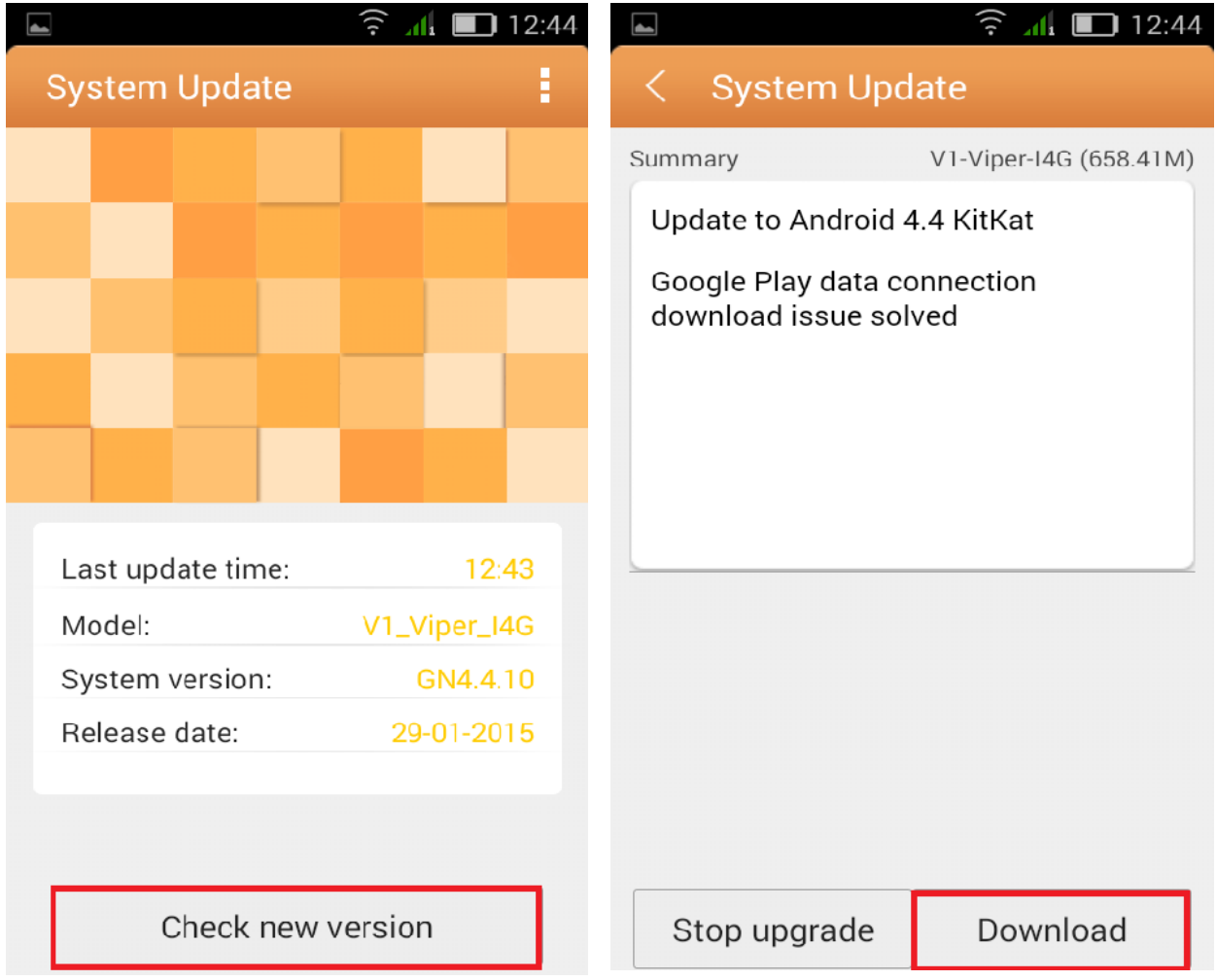

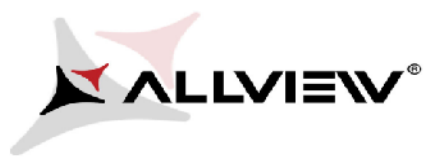

:

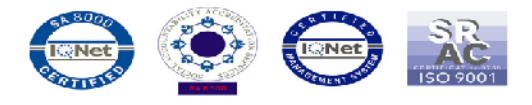

4. Kérem, várjon, míg az új szoftver letöltésre kerül:

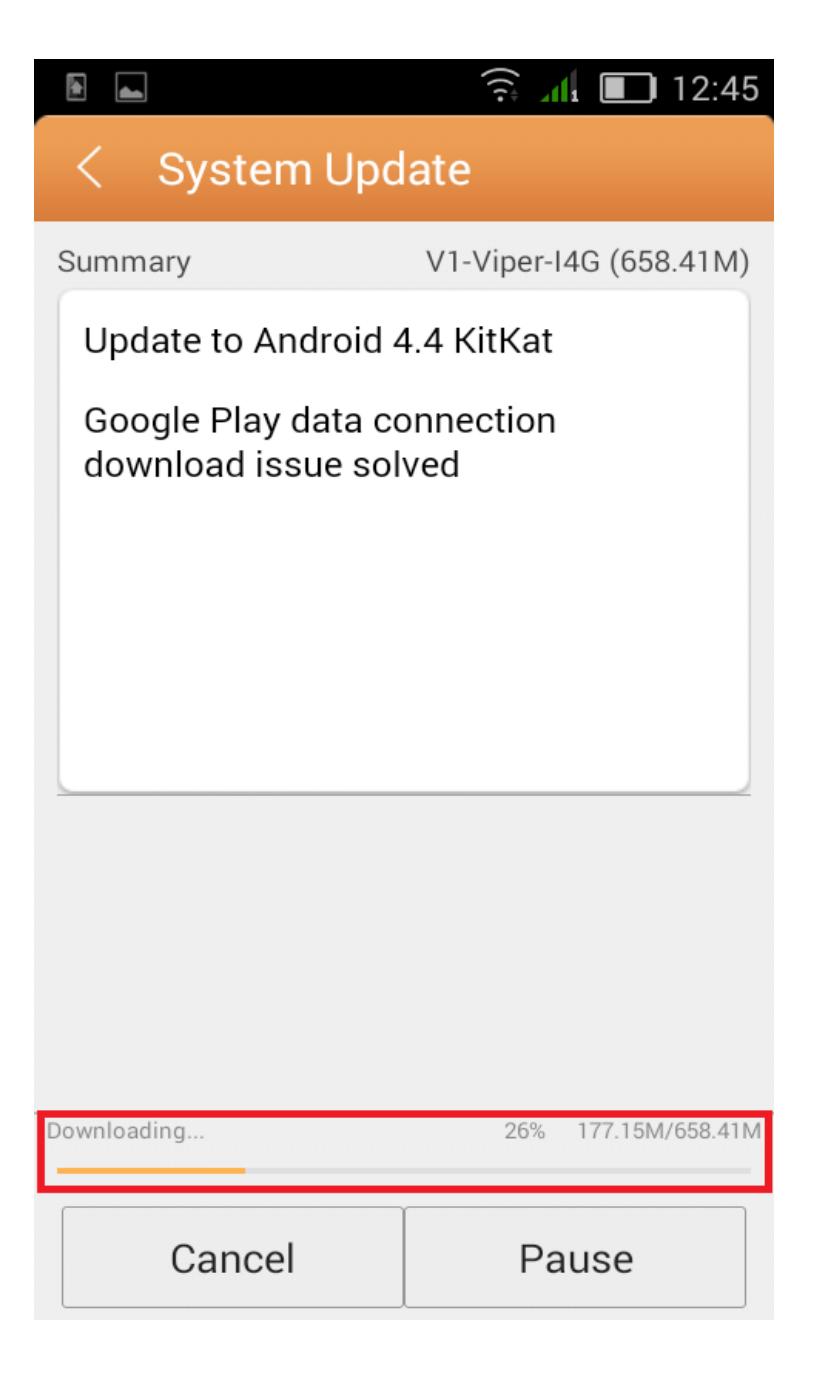

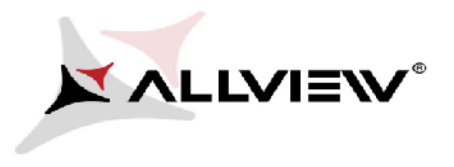

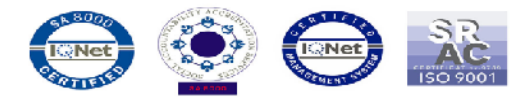

5. A letöltés befejeztével nyomja meg a A **"Frissítés/** *Upgrade" Upgrade"*: gombot

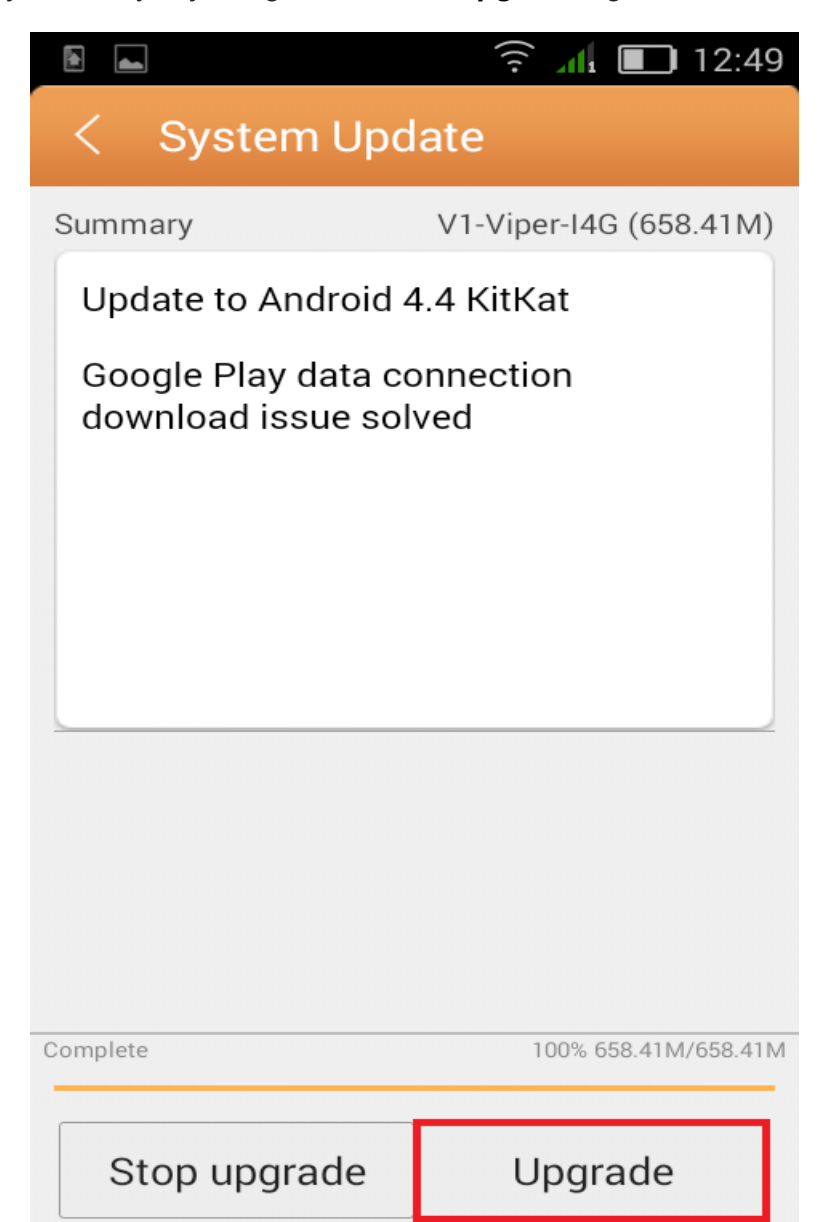

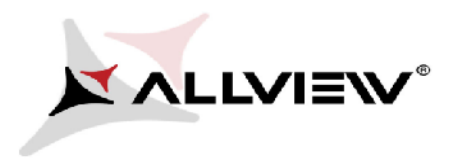

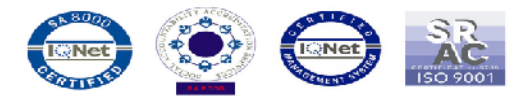

6. A kijelzőn az alábbi üzenet tájékoztat a folyamatról:

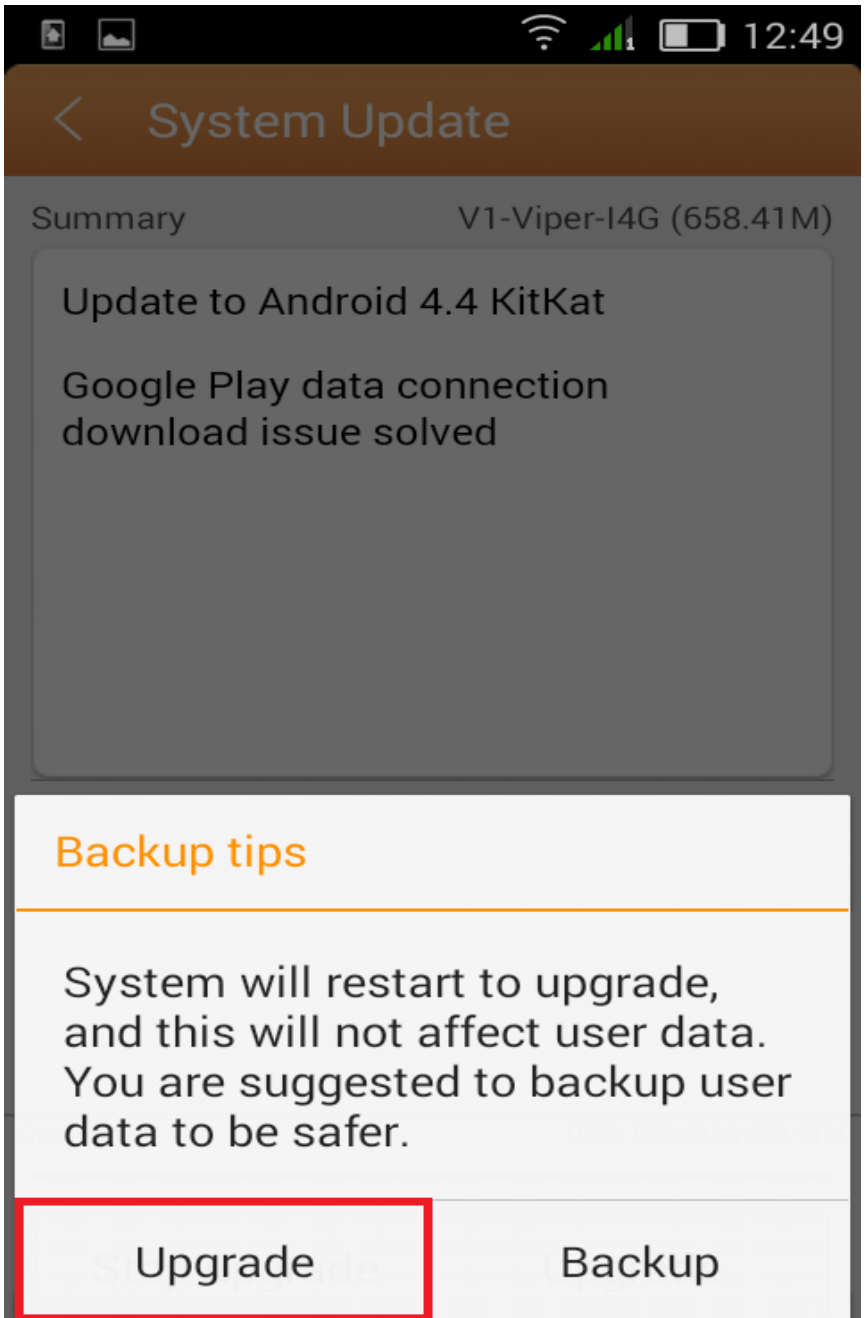

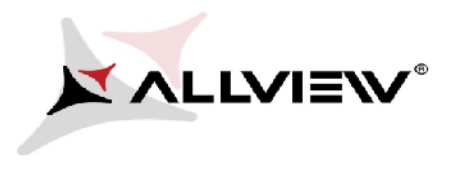

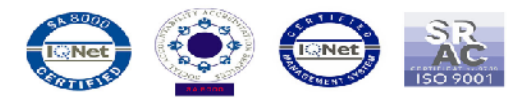

7. Nyomja meg a **"Frissítés/Upgrade"** gombot. A készülék újraindul és automatikusan megkezdi a frissítést:

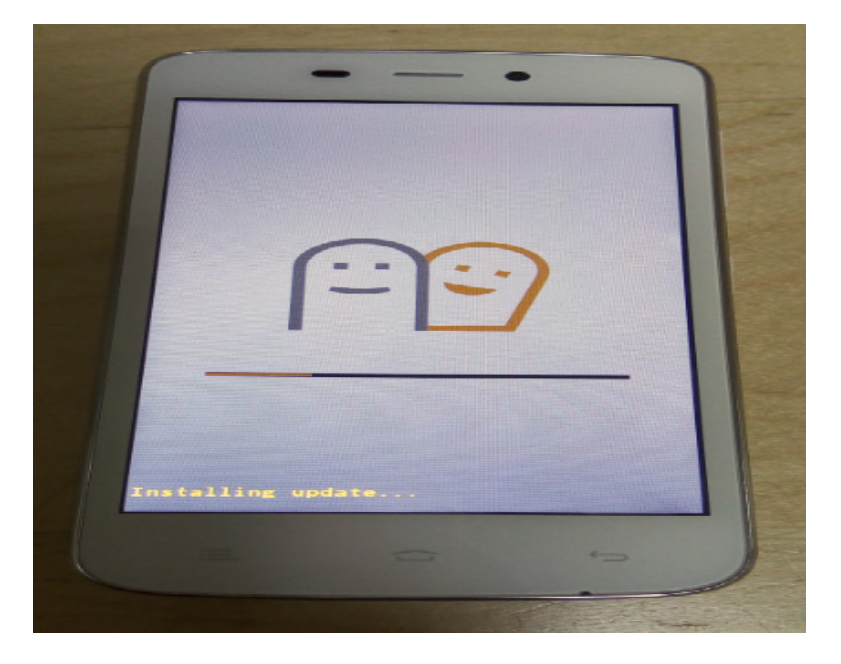

8. A frissítés végeztével a készülék ismét újraindul.

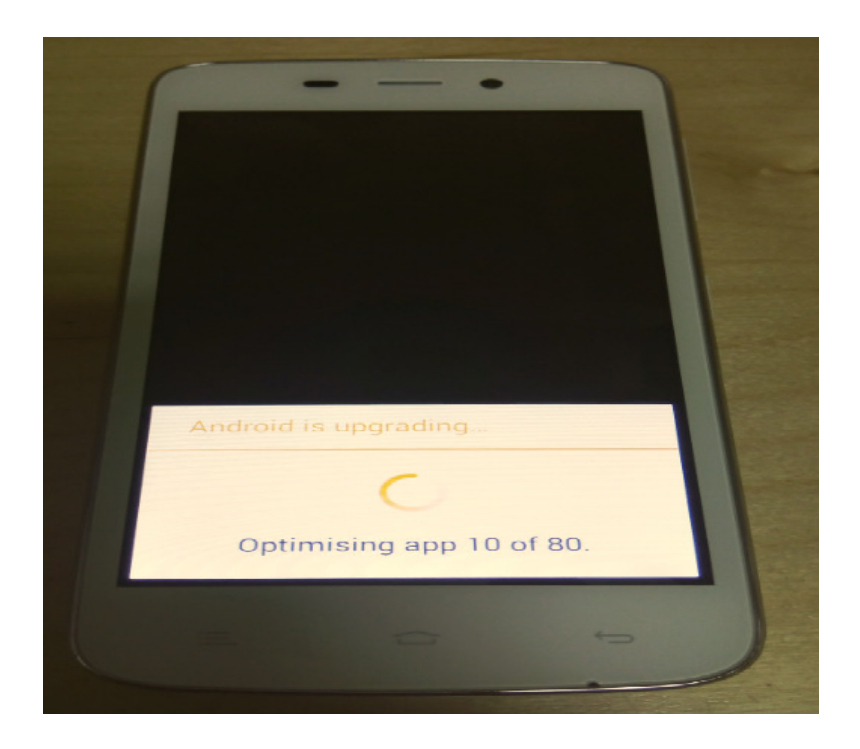

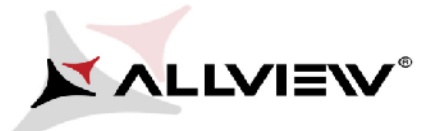

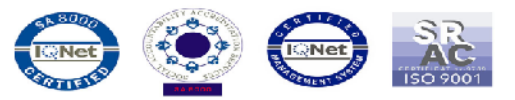

9. *"Android frissítés / Android is upgrading"* üzenet jelenik meg a kijelzőn.

*A készülékre, vagy a memóriakártyára letöltött telepítő fájl a frissítés befejeztével automatikusan törlődik.*

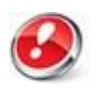

*Ajánljuk a Gyári visszaállítás / Factory Reset* opciót a frissítést követően.

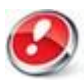

*.*

*FIGYELEM! Az összes személyes fájl, és dokumentum törlésre kerül a Gyári Visszaállítás folyamán.*